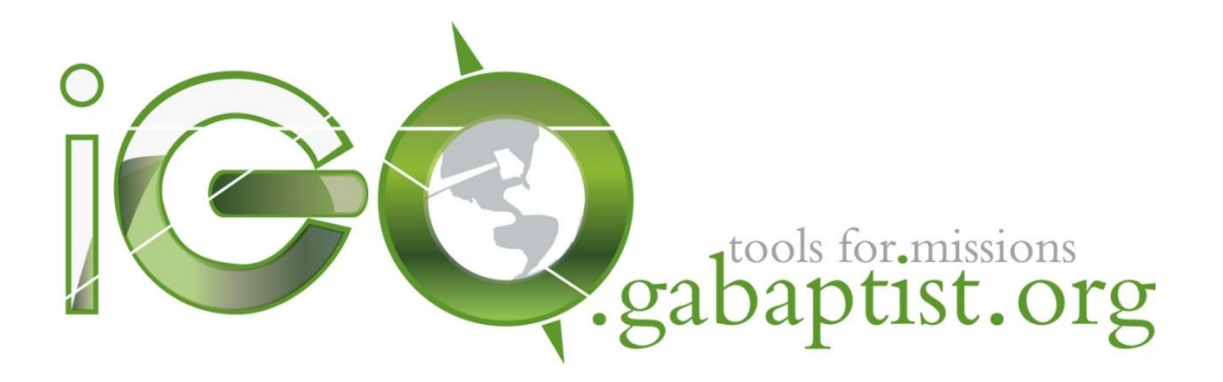

# How-To Guide Church Version

#### **Contents Page #**

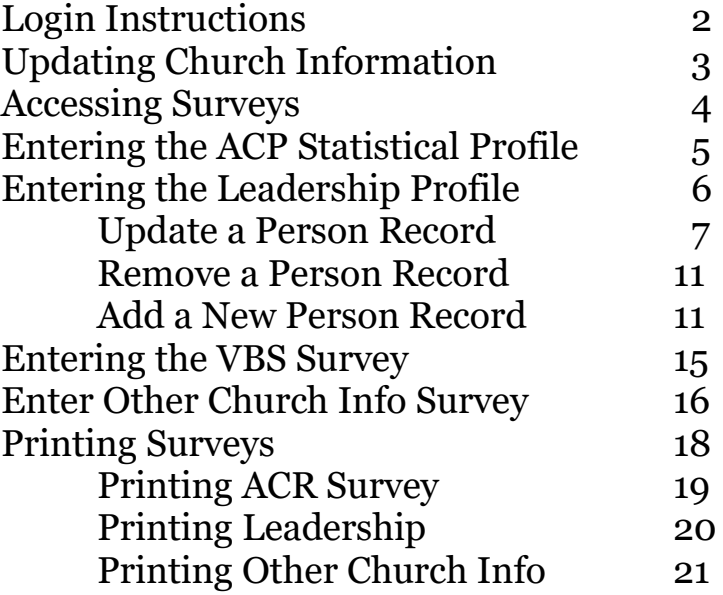

*Please note that while images may show year 2016, the information is all relevant to this current year. There have been few updates to iGO functionality since this document was created.*

# How-To Guide for iGO - Church Version -

# **Login Instructions**

Each church has the ability to enter its own ACR Statistics, Vacation Bible School, Leadership Profile, and in most cases an optional Supplemental Survey (if your Association asks for an Other Church Information form). After you have completed entering all your information online, notify your Association so they can view and print out your reports. If you choose to do the paper version of the reports, then your association may be entering all your information online on your behalf. Please follow the protocol found in the associational cover letter for submission guidelines.

To begin, your church must have a username and password. These are provided by either the Georgia Baptist Mission Board or your local association. Printable forms can be downloaded from<http://gabaptist.org/researchservices/> under the "ACR Resources" tab. You can begin entering statistical and organizational data by visiting [http://igo.gabaptist.org\)](http://igo.gabaptist.org/). To login to iGO, you must use your specified username and password. Please note that they are case sensitive.

After logging in you should see a screen similar to the one below.

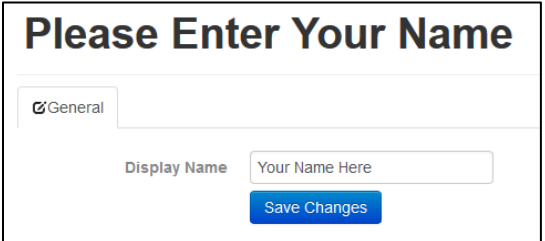

In the event your Association or Georgia Baptist Mission Board needs to contact the person making ACR entries, we ask that you enter your name prior to beginning the surveys. If you see a blank or a name other than yours, PLEASE enter your first and last name and click Save Changes. After this is entered, the user will see a screen with a list of available surveys as seen below.

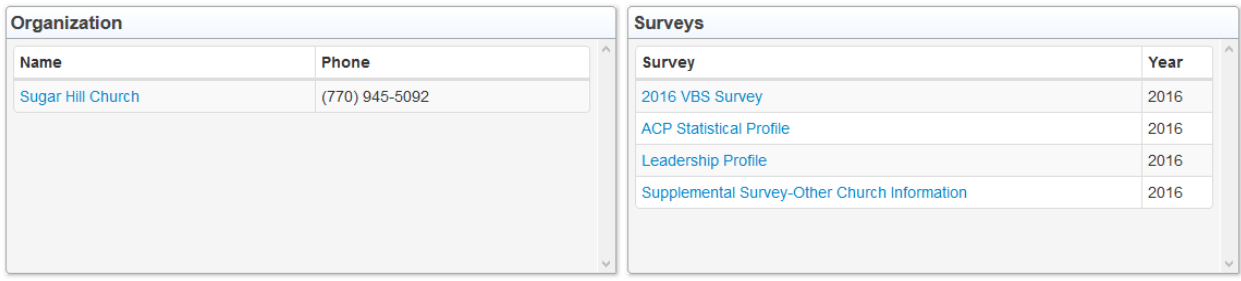

On the left is the name of the church. On the right is a list of surveys to complete.

# **Updating Church Information**

Before starting on the surveys, please click on the name of your church to ensure that all the information is complete and correct.

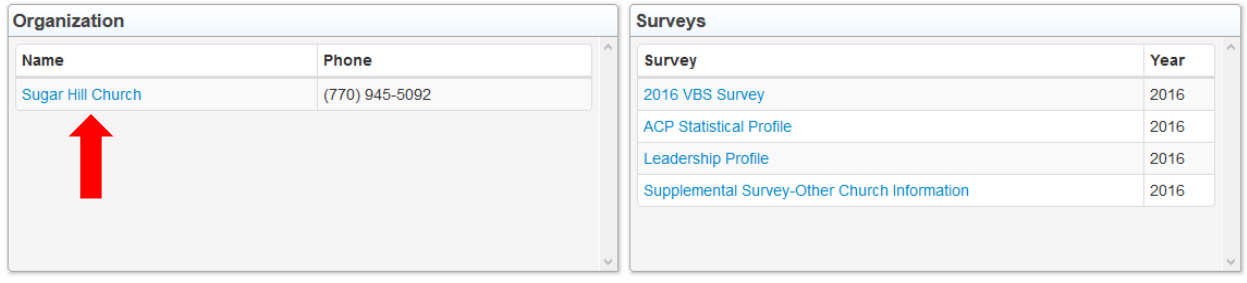

A screen similar to the one below will appear. If your church has a different mailing address from the physical address then please click the ADD ADDRESS button to include both.

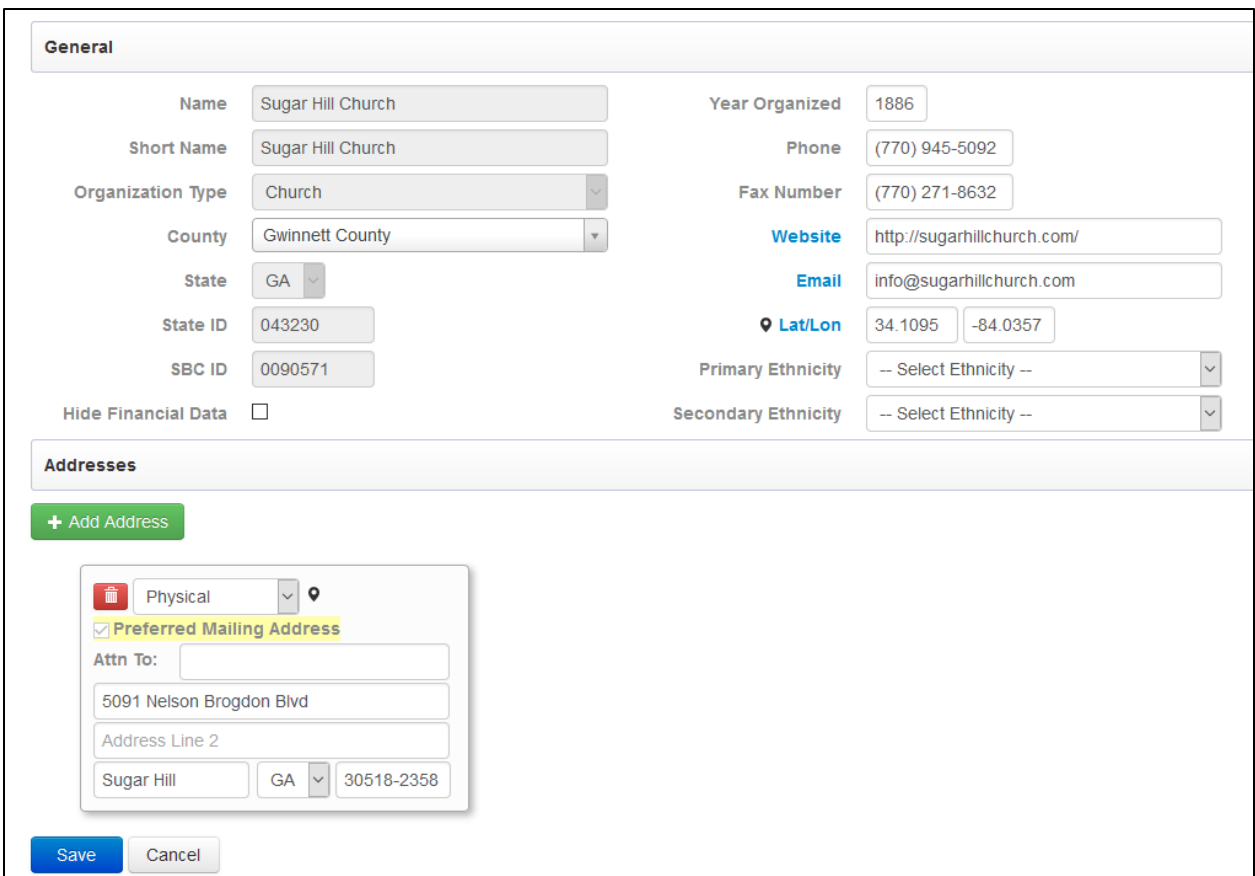

When finished, please click the blue SAVE button at the bottom left of the screen.

## **Accessing the Surveys**

To return to the surveys, look at the top of the screen where you'll find three tabs. Click on SURVEY, then "Search" that appears in the dropdown.

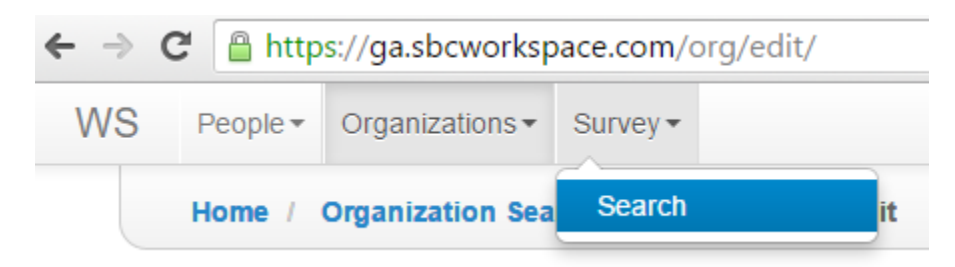

Below you will see the four surveys to be completed for the 2016 Annual Church Profile.

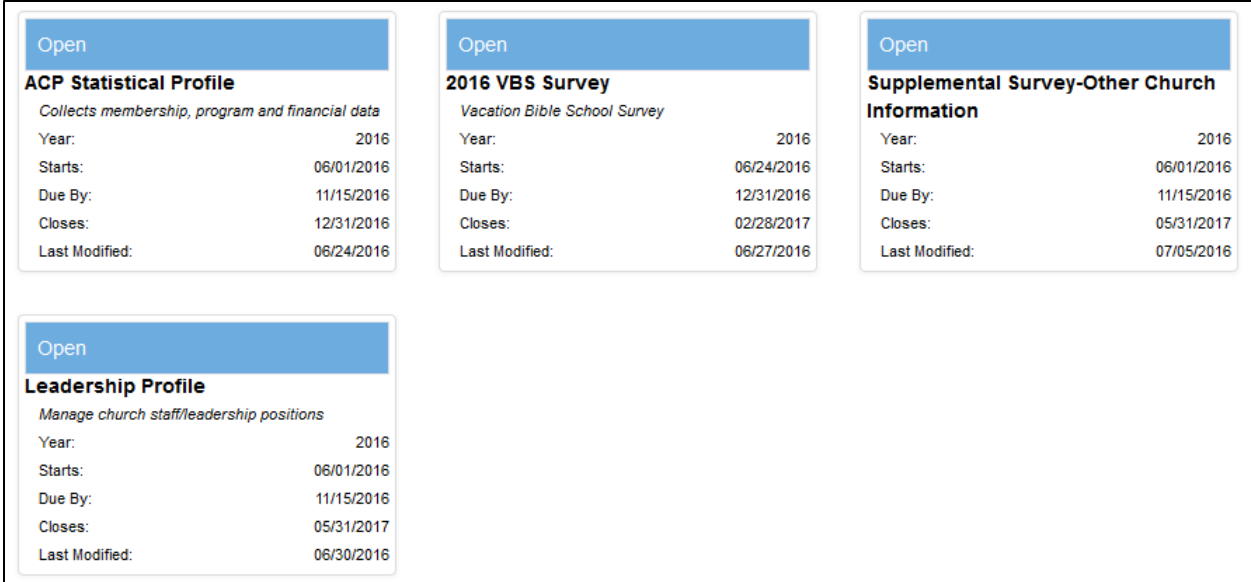

The surveys have a blue banner when they are open and available for entry.

The surveys have a pink banner when they are past due.

The surveys no longer appear on this screen once you have completed them.

# **Entering the ACP Statistical Profile**

You can begin with any survey, but let's start by clicking in the box titled **ACP Statistical Profile**, or the *Annual Church Report* as it is called in Georgia. This is the survey that asks for membership, attendance, baptisms, etc. See below for an example of what the top of that page looks like.

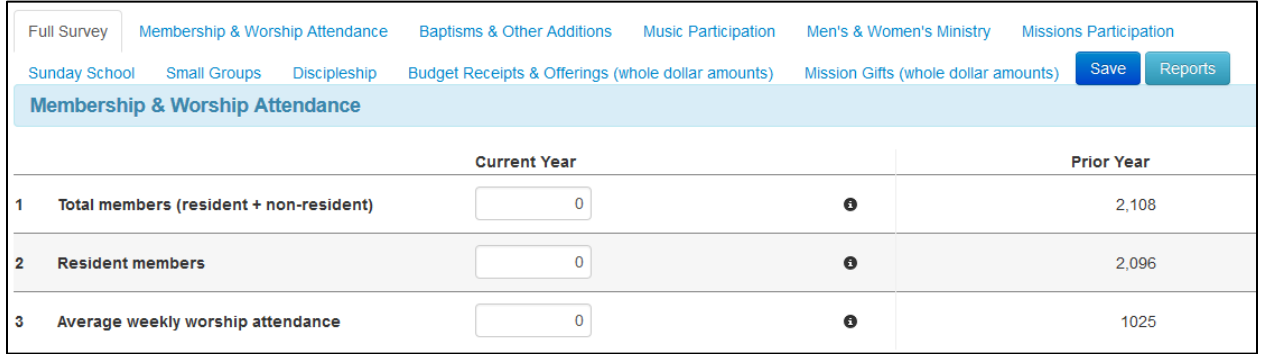

The statistical fields are listed on the left. There is a box for you to enter this year's data to the immediate right of it, and to the far right of the screen are the numbers from last year's report for comparison.

To help you understand what is required in each of the data fields (boxes), we have provided help for you. If you scroll over the black circle with an "i" in it, you'll see a definition within a popup.

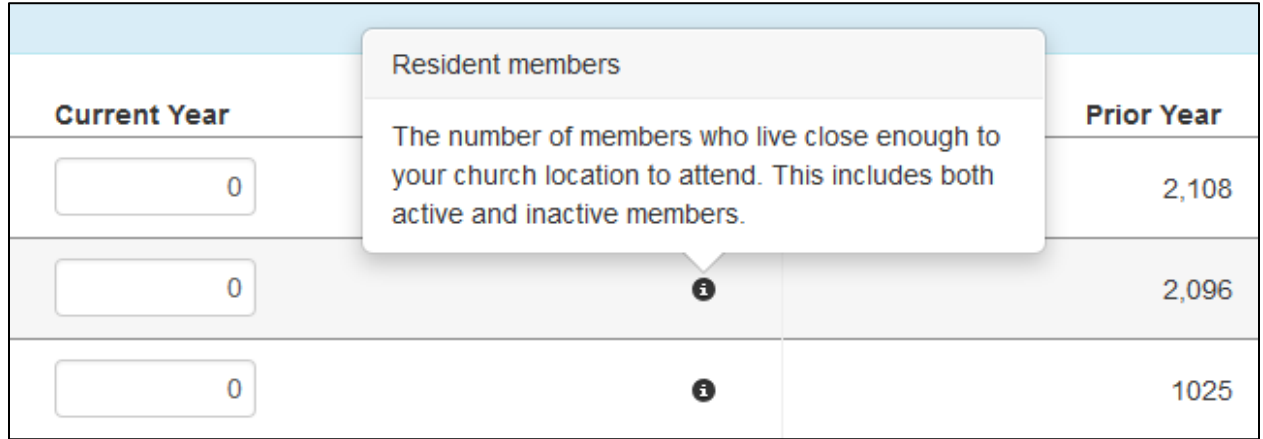

When you are finished entering statistics, please be sure to click the blue SAVE button at either the top or bottom of the survey.

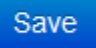

Don't worry if you haven't finished answering all the questions yet because this button is used to save all the work you have entered at this present time. You will be given two options after clicking save. The top (in black) will allow you to come back and finish the survey later. The bottom (in green) indicates that you are finished with the survey and you cannot return to make further changes.

# Is the survey complete?

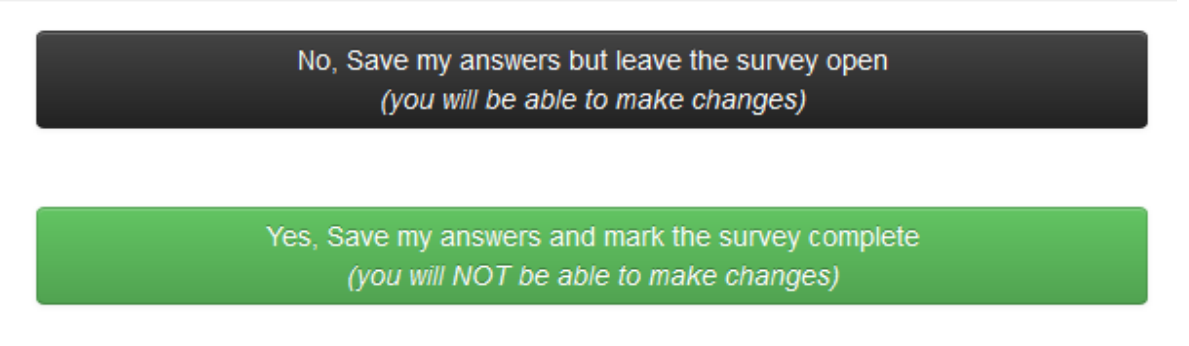

*Do not be concerned about printing your reports at this time – that will be covered later in this document.*

One survey is now done and you have three more to go.

# **Entering the Leadership Profile**

Move back up to the top left of the screen and click the down arrow beside the box that reads – OTHER SURVEYS – (located just below the church name). You will see a list of all surveys other than the one that is currently open on the screen. See below.

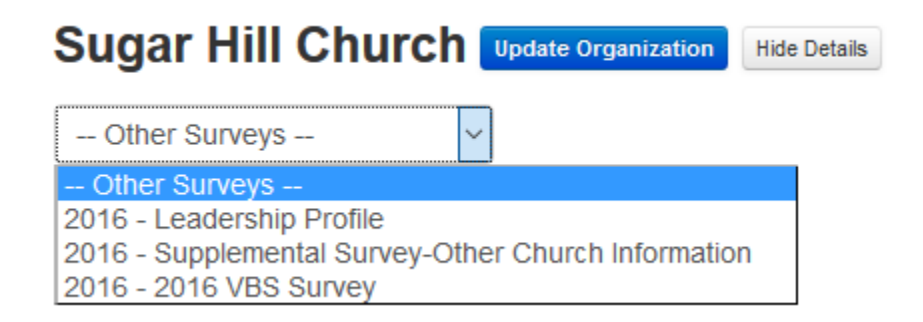

Click on **2016 – Leadership Profile**.

If a position has a person associated with it then the banner will be in blue. If no person is assigned to a position then it will be pink.

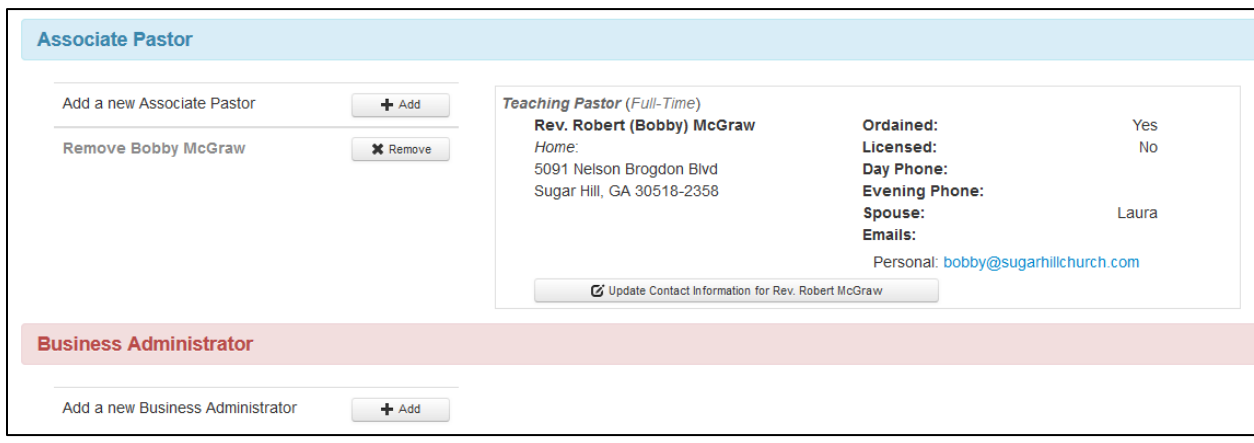

#### **\*\* CAUTION: There are three things you can do with a person record and it is very important that you understand the difference before making updates or changes. \*\***

**UPDATE** – the "Update Contact Information" button is only used to provide more information about the person that is currently displaying on the screen. DO NOT ever use this option to replace one person for another -- this is merely for updating the information for the current individual whose name appears on the screen.

**REMOVE** – the "X Remove" button is used to indicate that this person no longer fills this position or the name was entered by mistake.

**ADD** – the "+ Add" button is used to place a new person in a specific position.

Let's walk through the process for each of the buttons mentioned above.

#### TO **UPDATE** A PERSON'S INFORMATION

Let's assume that I need to update the following record with an email and cell phone (which is recommended for each person on staff or volunteering at your church).

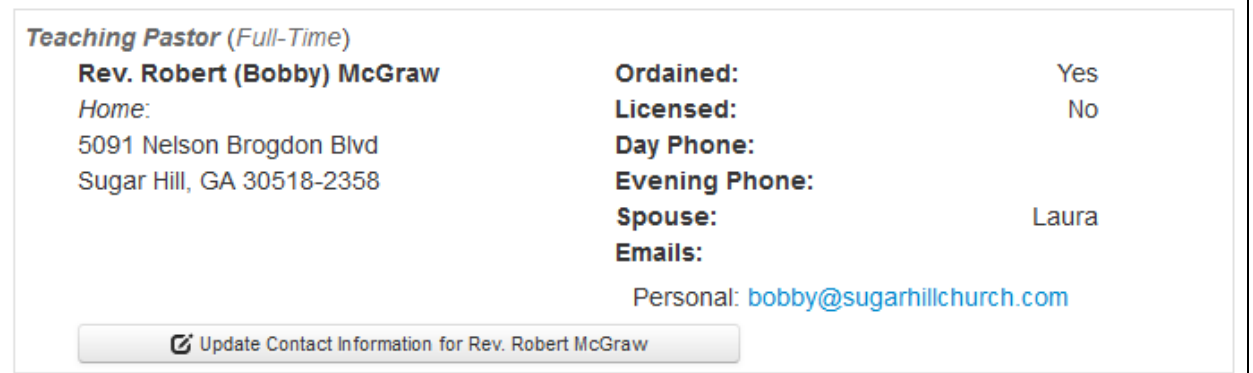

Click on the "Update Contact Information for…" below the name of the person. A screen like the one below appears. Take note of the three tabs at the top.

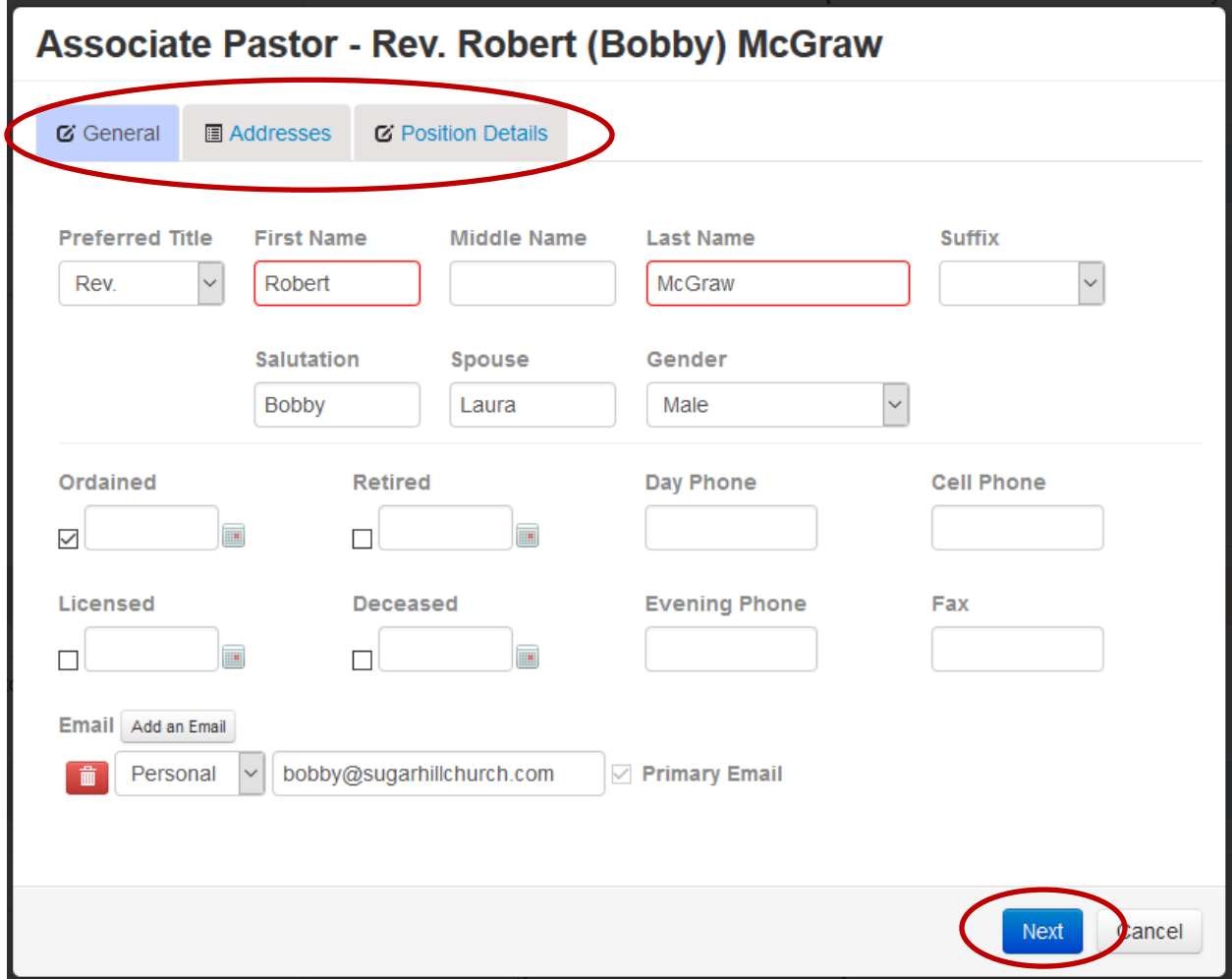

#### **CAUTION:**

**The only time you will want to change a person's name is if:**

- **1) The name is not spelled correctly**
- **2) The last name has been changed due to marriage**

You will receive the following message when attempting to change a person's name:

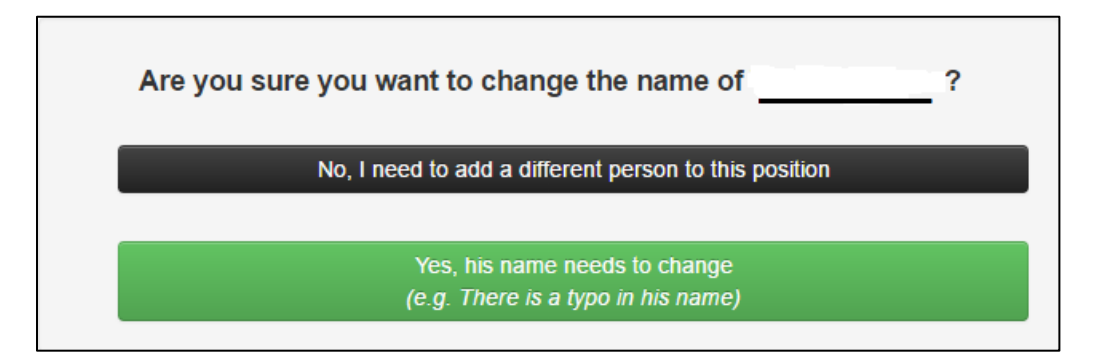

If you click the GREEN button then you can correct the misspelling or last name change.

If you click the BLACK button, then you will be redirected to a screen to add a new person to the position. See below:

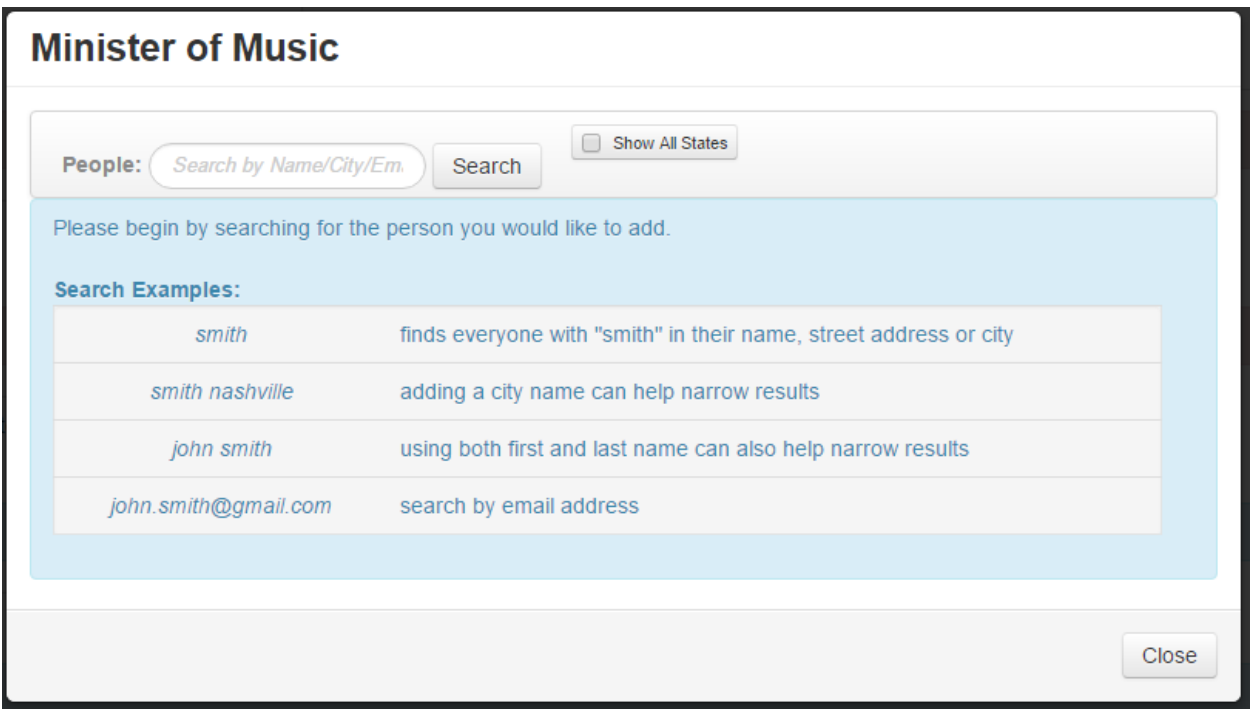

More can be found about how to proceed from this point under the ADD A NEW PERSON RECORD on page 13, later in this document.

Now, back to updating the person record. You can either click individually on the three tabs along the top or click the blue NEXT button to see all the input screens.

Under the ADDRESSES tab you can add address for home, office, etc. as appropriate or remove an incorrect address.

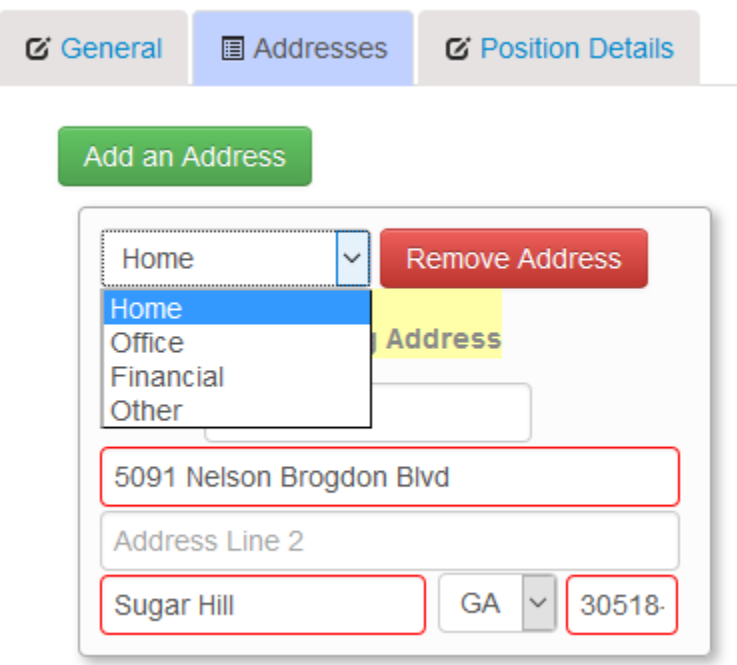

Under the POSITION DETAILS tab you can include the preferred title for the position if not currently listed. For instance, this individual is listed as Association Pastor but the role he fills is as Teaching Pastor. Anything in red must be completed in order to save the record. When finished updating, please click the blue SAVE button and you will return to the Leadership Profile.

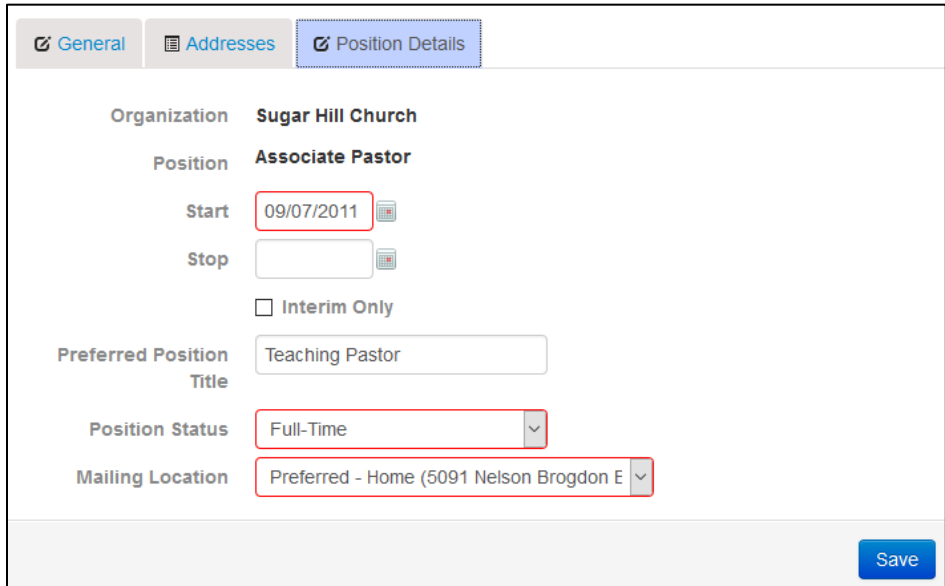

#### TO **REMOVE** A PERSON'S RECORD

Let's assume that a person no longer fills a certain position for whatever reason. In the following case, we will use the same person as in the previous example. Begin by clicking on the "X Remove" button.

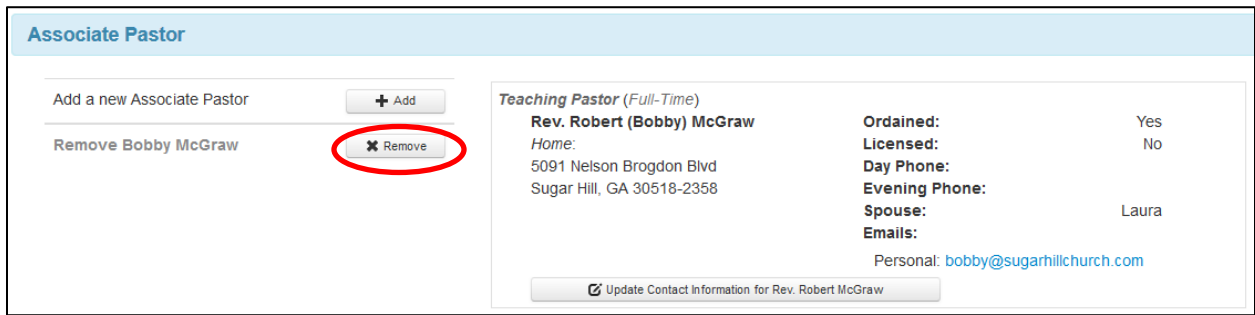

The following screen pops up. If the person is vacating the position, then click the circle indicating "They left the position as of:" and put in the date.

If the person was never in this role – entered by mistake – then choose "This assignment was a data entry error."

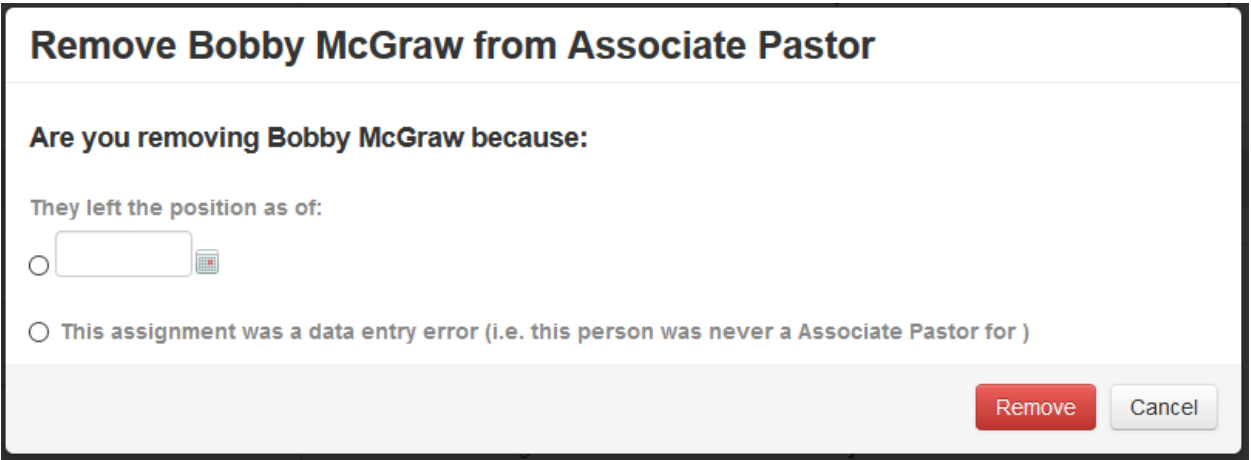

Then click the red REMOVE button and you will be returned to the Leadership Profile and this individual will no longer appear on the screen. If you arrived at this screen by mistake or you need to back out then just click the Cancel button.

#### TO **ADD** A NEW PERSON'S RECORD

After removing a person from a position, you may then desire to add a new person in that role. You may also be adding a second person to the same position – for instance, your church may have two secretaries or two associate pastors. In either case it is the same process.

Let's assume that the church has a new person for the role of Business Administrator. The first thing to do is click the "+ ADD" button under the role to be added. See below.

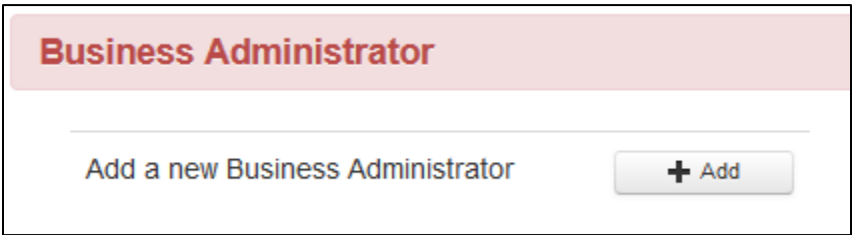

The following screen pops up for you to search the Georgia Baptist Mission Board records for an existing name. Type in a person's name and click the SEARCH button.

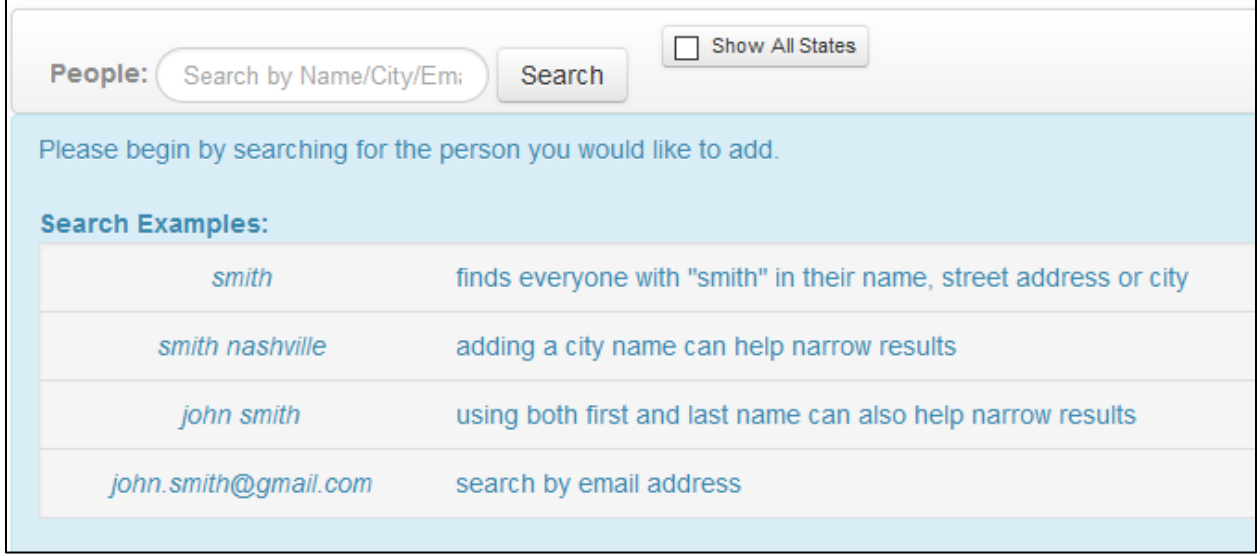

In the example below I typed in "Paul Jones." A list of people in the Georgia Baptist database appears that closely match that name. If you see a person in the list that matches the one to fill the position, then click the  $4 + ADD$  button beside their name.

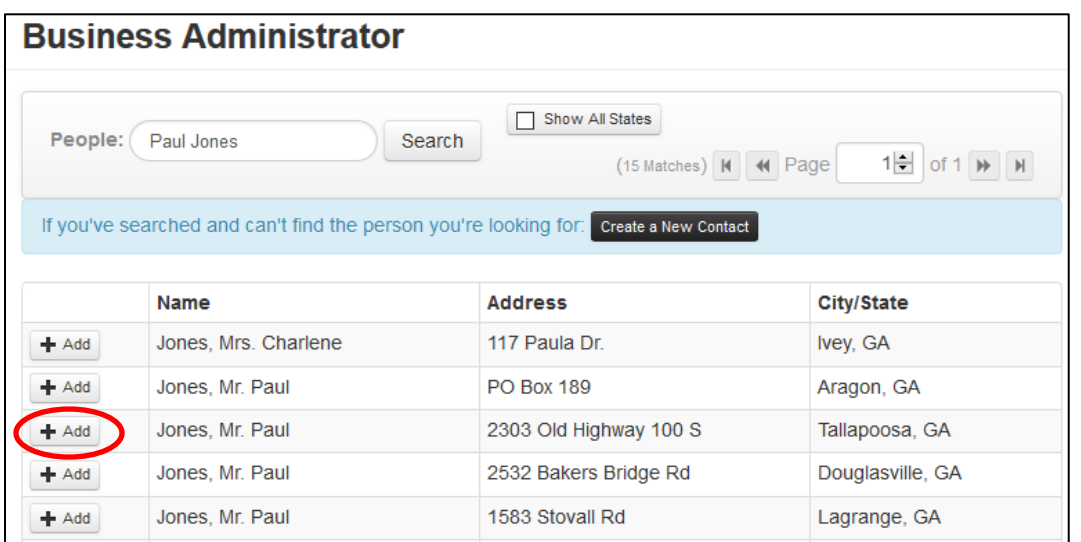

If the name of the person does not appear in the list then you may try a different spelling. For instance, someone named STEVE might be in the database as STEVEN or STEPHEN. The address listed might also be from a previous address and just needs to be updated. If the person came from another state you can click the "Show All States" button to do a more comprehensive search.

After clicking the "+ ADD" button, a screen will pop up for you to update the person's information. Remember to click on all three tabs at the top to ensure accuracy and complete all fields in red. When finished, click the blue SAVE button.

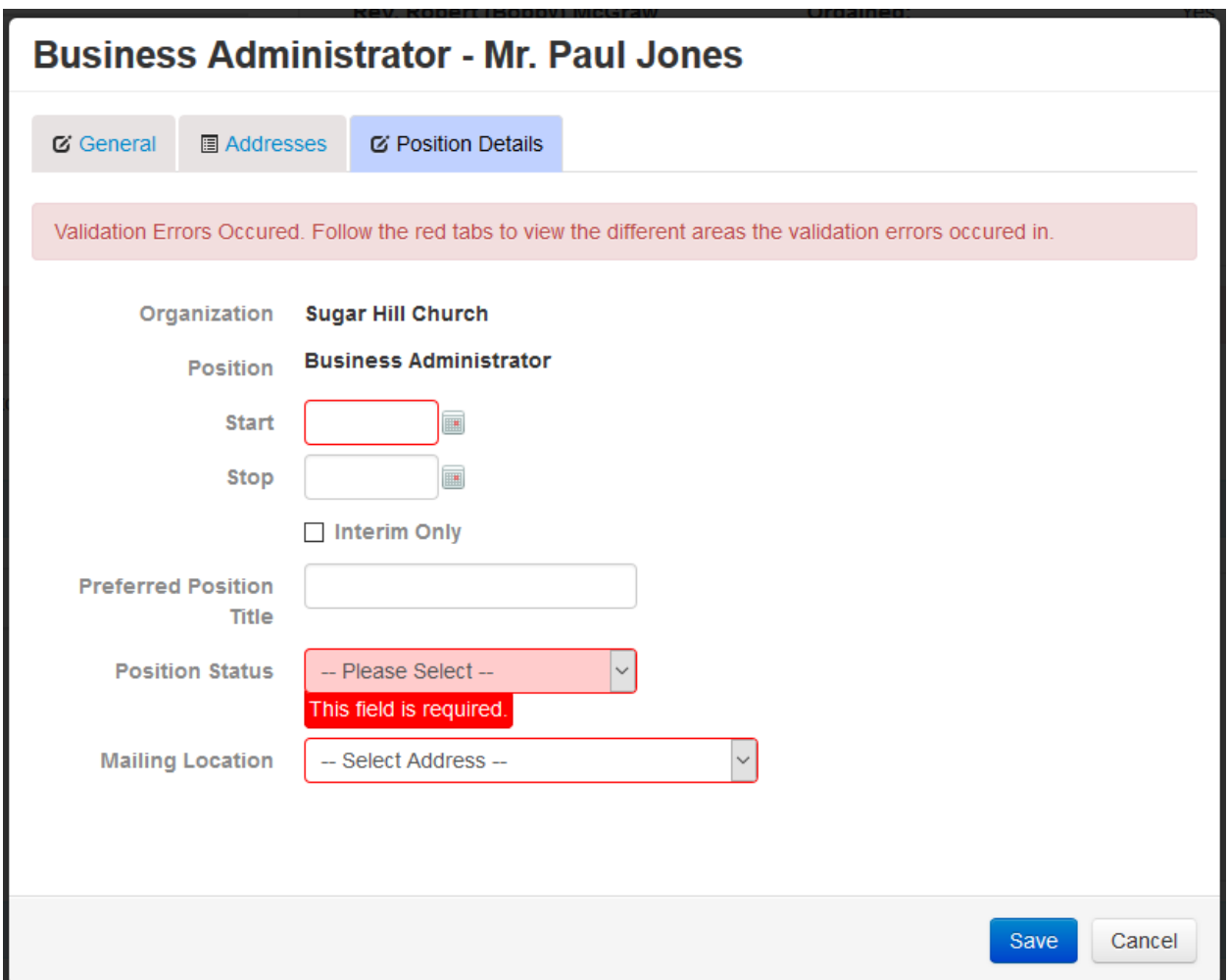

But what if you cannot find the person's name in the current database list? – Then click on the black button that reads "CREATE A NEW CONTACT."

![](_page_12_Picture_45.jpeg)

By creating a new contact you will need to complete information under all three tabs (General, Addresses and Position Details) then click SAVE under the last tab.

![](_page_13_Picture_35.jpeg)

Please scroll through the entire list of positions in the Leadership Profile to ensure its integrity. Remember, emails are a very important way to communicate these days and a better use of Cooperative Program dollars for letting you know about special events and important news. Please provide as many emails for your staff and volunteers as possible.

When you are finished then please click the blue SAVE & SUBMIT button.

Save & Submit

## **Entering the Vacation Bible School Survey**

Next, let's move on to the **2016 VBS Survey**. Remember, go to the top of the page under the church name, click on the down arrow beside – Other Surveys --, and then choose 2016 VBS Survey.

![](_page_14_Picture_50.jpeg)

The VBS Survey is brand new for 2016 in an online format. It has been done only via paper form in years past. Similar to the ACP Statistical Profile, you will see the fields, input boxes, information helps and prior year's data (which may not appear this year but will in following years).

![](_page_14_Picture_51.jpeg)

You will also find options for answering questions that include yes/no, multiple choice and text box answers.

![](_page_14_Picture_52.jpeg)

When you are finished completing the survey or answering all the questions that you have data for, please click the blue SAVE button.

Save

As was the case with the ACP Statistical Survey, you will be prompted to select NO but save the answers, leaving the survey open for later, or to answer YES that you are completely finished answering all questions and to close it from further editing.

# Is the survey complete?

![](_page_15_Figure_4.jpeg)

You may or may not have one more survey to do, depending on your association and whether it displays in the list of surveys. But the final is the Supplemental Survey which asks questions that are important to your associational leaders.

## **Entering the Other Church Information Survey**

By now you ought to know the drill for opening a new survey. Go to the top of the screen and click on – Other Surveys --, this time choosing **2016 – Supplemental Survey-Other Church Information**.

![](_page_15_Figure_8.jpeg)

The Other Church Information survey will open. It contains large text boxes for you to enter the requested information which may include representatives on the associational Executive Board, messengers to the association, missions operated by the church, ministers licensed during the year, and more. Please include names, addresses, phone numbers and emails for people listed for the association's benefit.

![](_page_16_Picture_23.jpeg)

As always, when you finish entering information please click the blue SAVE button so that your hard work is not lost. Like the ACP Statistical Survey and VBS Survey you will have the option to save so that you can complete at another time, or save and close the survey once you are entirely done.

![](_page_16_Figure_2.jpeg)

Congratulations, you have completed the surveys but now you may desire to print them for your personal records. Some associations also appreciate receiving a printed copy of what you have entered for their records. Please consult your association for details.

## **PRINTING SURVEYS**

You can print your survey from the HOME screen (as pictured below).

![](_page_17_Picture_48.jpeg)

If you are still in the surveys, then click the blue **Surveys** link at the top left of the page, then click the **Home** link on the screen that appears.

![](_page_17_Picture_49.jpeg)

Once you are at the Home screen (see below), click on the name of your church.

![](_page_17_Picture_50.jpeg)

Next, click on the Reports tab.

![](_page_18_Picture_1.jpeg)

You may print any of the reports on this page, although some may not be completely updated until later in the season once all churches have completed their surveys. The three on the bottom beginning with "SURVEY –" are the ones revealing the information you just entered.

Let's take a look at each one individually, and how they can be accessed beginning with **SURVEY – ACR Statistics**.

![](_page_18_Picture_66.jpeg)

Click on the blue link for SURVEY – ACR Statistics. A new screen will open.

Type in the current year (2016), then select the format in which you'd like to receive the report. PDF is the default and best for printing, but you may want to send the report to an Excel or CSV file so that you can manipulate the size of the fields and/or document in general.

![](_page_19_Picture_54.jpeg)

After choosing the year and format, then click **Print/Download**.

![](_page_19_Picture_55.jpeg)

If using Google Chrome, the file will save to the bottom left of the screen. Is using Mozilla Firefox it will save to the top right of the screen. Open the file and save or print it. If you are wanting to print of save a PDF file, you will need a PDF Reader such as is available at [https://get.](https://get.adobe.com/reader/)**adobe**.com/**reader**/

#### **PRINTING THE CHURCH LEADERSHIP PROFILE**

Return to the Reports page and click on SURVEY – Church Leadership Profile.

![](_page_19_Picture_56.jpeg)

The Church Leadership Profile parameters page appears as follows:

![](_page_20_Picture_57.jpeg)

If you want to prevent the church iGO login information from appearing on the report then select TRUE. If you do want the login information to appear for future reference then please select FALSE.

Once again you have the choices of various print/download options, and the file will save to the bottom left or top right depending on your Internet Browser.

#### **PRINTING THE OTHER CHURCH INFORMATION REPORT**

Return to the Reports page and click on SURVEY – Supplemental Survey.

![](_page_20_Picture_58.jpeg)

Type in the year (2016), choose your export format, and then click Print/Download.

![](_page_20_Picture_59.jpeg)

Please contact your association to let them know you have completed the surveys and provide them with any forms or additional information they might request.

Thank you for completing your 2016-2016 Annual Church Reports.